## Практическое задание 4

#### Часть 1. Построение экспериментального графика (15 мин)

- 1. Запустите программу Excel ( $\eta y c \kappa \rightarrow \eta z$ рограммы  $\rightarrow$  Microsoft Office  $\rightarrow$  Microsoft Excel.)
- 2. Дважды щелкните на ярлычке Лист 1 и переименуйте его как Обработка эксперимента.

3. В столбец А, начиная с ячейки А1 и заканчивая ячейкой А10, введите набор значений независимой переменной: 5, 6, 7, 8, 9, 10, 11, 12, 13, 14.

4. В столбец В, начиная с ячейки В1 и заканчивая ячейкой В10, введите набор значений функции: 23, 45, 67, 78, 89, 34, 14, 44, 56, 67.

5. В итоге таблица примет следующий вид:

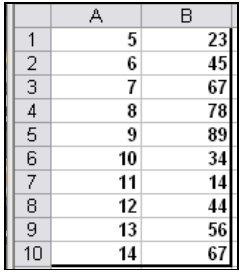

6. Методом протягивания выделите все заполненные ячейки столбцов А и  $\mathbf{B}$ .

7. Шелкаем кнопку «Мастер диаграмм» на Стандартной панели инструментов или выбираем команду Вставка/Диаграмма. Запускается Мастер диаграмм

8. В списке Тип выберите пункт Точечная (для отображения графика, заданного парами значений). В палитре Вид выберите средний пункт в первом столбце (точечная диаграмма со значениями, соединенными сглаживающими линиями). Щелкните на кнопке Далее.

9. Так как диапазон ячеек был выделен заранее, мастер диаграмм автоматически определяет расположение рядов данных. Убедитесь, что данные на диаграмме выбраны правильно. На вкладке Ряд в поле Имя укажите: Результаты измерений. Щелкните на кнопке Далее.

10. Выберите вкладку Заголовки. Убедитесь, что заданное название ряда данных автоматически использовано как заголовок диаграммы. Замените его, введя в поле Название диаграммы заголовок Экспериментальные точки. Щелкните на кнопке Далее.

11. Установите переключатель Отдельном. Задайте имя Учебная диаграмма добавляемого рабочего листа. Щелкните на кнопке Готово.

12. Убедитесь, что диаграмма построена и внедрена в новый рабочий лист. Рассмотрите ее и щелкните на построенной кривой, чтобы выделить ряд данных.

13. Дайте команду Формат> Выделенный ряд. Откройте вкладку Вид.

14. На панели Линия откройте палитру Цвет и выберите красный цвет. В списке Тип линии выберите пунктир, в толщина - самую толстую линию.

15. На панели **Маркер** выберите в списке **Тип маркера** треугольный маркер. В палитрах **Цвет** и **Фон** выберите зеленый цвет, установите **размер** - 15.

16. Щелкните на кнопке **ОК**, снимите выделение с ряда данных и посмотрите, как изменился вид графика.

17. Сохранить книгу под именем **Произвольные точки графика** в папке

**9 Б** в **«Мои документы»,** используя команду **Файл/Сохранить как…**

18. Закрыть программу **Excel.**

#### **Часть 2. Построение диаграммы прихода и расхода в зависимости от года.** (25 мин**)**

- 1. *Запуск программы Ехсе1.* Для этого вы выбираете команду *Пуск* → *Программы* → *Microsoft Office* → *Мiсrоsoft Ехсе1.*
- 2. Имеются обобщенные данные о работе фирмы за несколько лет. Они приведены в условных единицах на рисунке ниже. Введите данные на Лист 1 рабочей книги. Поменяйте название рабочего листа на «Фирма».

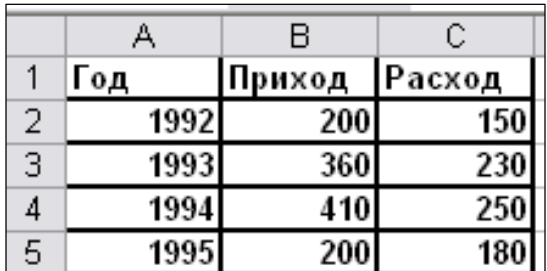

3. *Построение диаграммы (гистограммы) прихода и расхода в зависимости от года*.

Для этого:

- Сначала нужно выделить на рабочем листе данные, на основе которых мы хотим построить диаграмму. В данном случае выделим диапазон **A1:C5 (**включаем заголовки столбцов!**)**
- **◆ Щелкаем кнопку «Мастер диаграмм» на Стандартной**

 панели инструментов или выбираем команду **Вставка/Диаграмма.**  Запускается **Мастер диаграмм** Он последовательно предъявляет пользователю 4 диалоговых окна – 4 шага.

### **1) Шаг 1. Выбор типа и варианта типа диаграммы**.

- Оставаясь на вкладке «**Стандартные**», выбираем тип «**Гистограмма**» и первый из предлагаемых вариантов. Под вариантами гистограммы можно прочитать описание выбранного типа: «**Обычная гистограмма отображает значения различных категорий**».
- В нижней части окна имеется кнопка «**Просмотр результата**». Нажмите ее и удерживайте, в диалоговом окне появится предварительный результат построения диаграммы.
- Щелкните кнопку «**Далее**».

### **2) Шаг 2. Исходные данные для диаграммы**.

- Окно содержит две вкладки: «**Диапазон данных**» и «**Ряд**». В первой вкладке в поле «Диапазон» должны правильно отображаться адрес выделенного нами заранее блока =**Фирма!\$A\$1:\$C\$5**. Перед восклицательным знаком указано имя рабочего листа «Фирма».
- Проверьте, чтобы переключатель «**Ряды в:**» был поставлен в положение «**в столбцах**».
- Щелкаем по вкладке «**Ряд**». Здесь показан предварительный вид диаграммы. По оси категорий проставлены порядковые номера 1, 2, 3, 4, а каждому номеру соответствуют три столбика.
- В диалоговом окне «**Ряд**» выделяем «**Год**» и щелкаем кнопку «**Удалить**». Столбики, отвечающие ряду «**Год**», исчезают.
- Помещаем курсор в поле ввода «**Подписи оси Х**» и выделяем на рабочем листе «**Фирма**» диапазон **A2:A5,** содержащий годы. Теперь вместо порядковых номеров по оси категорий проставлены годы, а в поле ввода появился адрес =**Фирма!\$A\$2:\$A\$5.**
- Щелкаем кнопку «**Далее**».

### **3) Шаг 3. Параметры диаграммы**.

- Окно содержит шесть вкладок. На вкладке «**Заголовки**» дадим диаграмме название «**Итоги работы**», оси Х – заголовок «**Годы**».
- На вкладке «**Линии сетки**» откажемся от линий сетки (снимем флажки).
- На вкладке «**Подписи данных**» выделим переключатель «**значение**» - над столбиками появятся числовые значения из таблицы.
- Щелкаем кнопку «**Далее**».
- **4) Шаг 4. Размещение диаграммы**.
- Выбираем размещение диаграммы на отдельном листе.
- Щелкаем кнопку «Готово».

# **Диаграмма построена.**

Теперь измените цвет столбиков, щелкнув дважды на каждом из них.

**В итоге диаграмма должна иметь следующий вид (только цветовые данные у всех будут разные):**

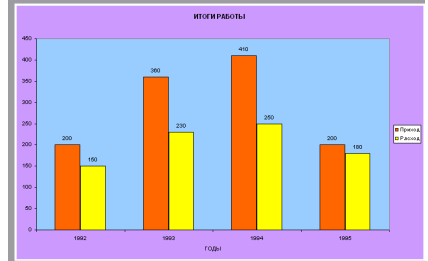

- *4. Сохранение результатов работы.*
	- Сохранить книгу под именем **Работа фирмы за несколько лет** в папке **под своим именем** в **«Мои документы»,** используя команду **Файл/Сохранить как…**
	- Завершить работу в **Excel.**

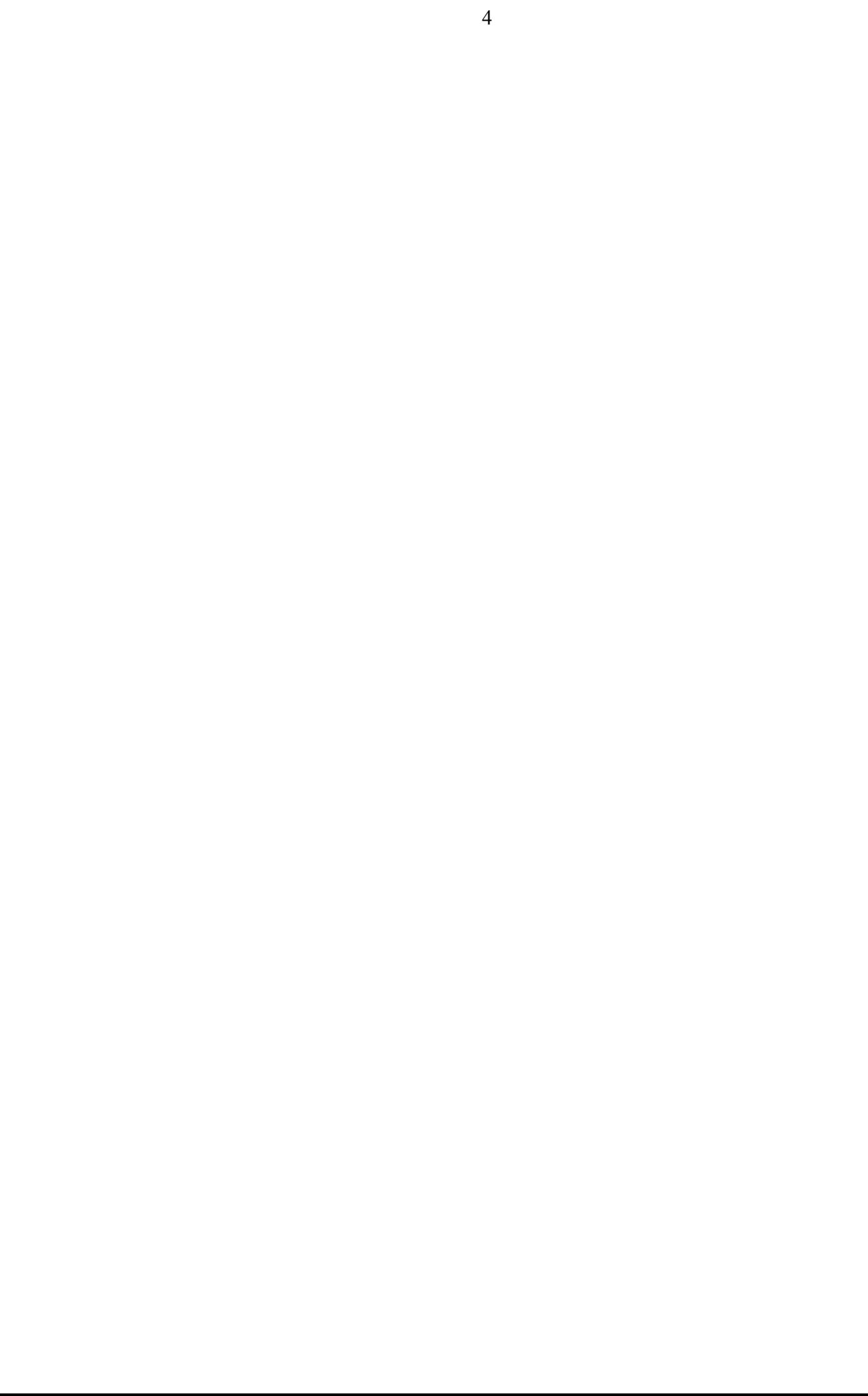